# **Contour Elite**™ Quick Start Guide

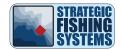

### INSTALLATION

- Insert the Contour Elite™ disc into the computer's DVD-Rom drive.
- Open "My Computer" (Windows XP) or "Computer" (Windows Vista/7).
- Double-click on the DVD-Rom drive to display the contents of the Contour Elite disc.
- Double-click on the Contour Elite Install.exe file to begin the installation process.
- You will first be asked if you want to install DirectX. Click "Yes" to install DirectX.
  (DirectX is a Microsoft component that is required by Contour Elite's 3D viewer.)
- You will then be prompted to install the Contour Elite program.
- After the program is installed, you will be prompted to install the data for your desired lakes.
  Please note that the installation window displays the amount of free hard-drive disk space required to install the selected lakes. If all lakes are selected, this will require several GB of free disk space. If you elect not to install all lakes at this time, you will be able to install more lakes through the Contour Elite program at a later time.
- Start the program by double-clicking the Contour Elite desktop icon or through the start menu.

### **ACTIVATION**

If you have never installed Contour Elite, the activation window will open when you first open the program. Make sure your computer is connected to the internet and follow the instructions to complete the top part of the on-screen form. The Activation Key can be found on a sticker that came with the installation disc packaging. Please note that you will need to include the dashes (-) and that the letter "O" and number "O" can easily be confused.

Once activated, you can go to the top of the Lake Manager and select "Install Lakes" to install the lake data from the DVD. If you had previously installed Contour Elite, the activation window may not open automatically. To be able to install lakes, you will first need to go to the top of the Lake Manager and push "Activation" in order to activate your new version of Contour Elite.

### **GETTING STARTED**

After you activate and install lakes, you can select which lake to open from the Lake Manager. Use the guide on the reverse side along with the program help files to begin using Contour Elite. The help files can be accessed by clicking "Help" on the far right side of the menu bar and then selecting "Contents". If you are still having problems, you can visit our website:

 $www.strategic fishing systems. com \ to \ view \ our \ knowledge base, \ read/search \ our \ forum, \ or \ submit \ a support \ ticket.$ 

# **CUSTOMER SUPPORT**

For technical support or questions about your Contour Elite™ product, please email info@strategicfishingsystems.com

Strategic Fishing Systems<sup>™</sup> handles all customer support and product registration information for this product.

# **Contour Elite**™ Interface Guide

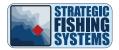

#### LAKE SEARCH AREA

- Fish Search: Search the lake for locations based on species, time of year, time of day, and other conditions.
- **Custom Search**: Search the lake by entering a variety of custom criteria such as depth range, type of structure, and slope.
- Info Tool: Allows you to click on any part of the lake to populate the information area with key information about that location.
- Find Similar Areas Tool: Identifies all areas of the lake with similar characteristics as the information displayed in the Information Area.

#### MENU

- File: Includes selections for switching lakes, printing, and exiting the program.
- Display: Allows user to turn on/off certain elements displayed on the map.
- **Settings**: Allows user to change coordinate display units, the units of distance for the measure tool, and the +/- depth range value used by the find similar areas tool.
- **Tools**: Includes selections for measuring distances, backing up and restoring the fishing log for that particular lake, and transferring the program license to another computer.
- Search: Includes selections for fish search and custom search.
- **GPS**: Includes selections for real-time tracking, importing/exporting targets, and importing fishing log waypoints.
- **Help**: Includes selections for accessing the help files, a link to our support web page, and a link to our updates web page.

### MAP NAVIGATION

- Drag Tool: Allows user to click on the map and drag it in any direction.
- Zoom to Full Lake View: Zooms map so the entire lake can be viewed.
- Zoom In/Out: Zooms map in or out with each click.
- **Zoom to Area**: Clicking or dragging a rectangle on the map zooms into that specific area.
- Zoom to Coordinate: Zooms into a specific coordinate (degrees, decimal minutes).

## TOOLS

- Target Tool: Opens the target tool panel for additional selections.
- Fishing Log: Opens the fishing log panel for additional selections.
- Real-time Tracking: Opens the real-time tracking panel for additional selections.
- Measure Tool: Allows user to measure distances on the map.
- **Print**: Allows user to print map along with map comments, the fishing log table, and the target tool table.
- 3D Viewer: Allows user to click on any area of the lake to open the 3D viewer for that area.